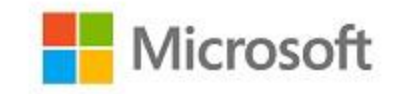

# **Microsoft Windows**

# **FIPS 140 Validation**

**Microsoft Windows 10 (Creators Update, Fall Creators Update)**

*Non-Proprietary*

# <span id="page-0-0"></span>Security Policy Document

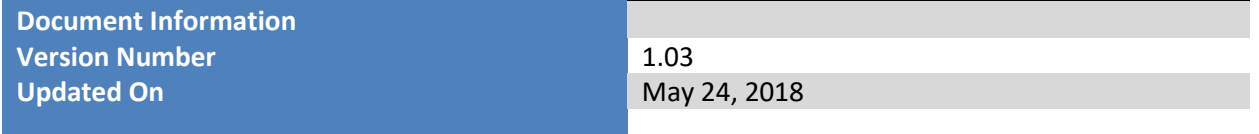

*The information contained in this document represents the current view of Microsoft Corporation on the issues discussed as of the date of publication. Because Microsoft must respond to changing market conditions, it should not be interpreted to be a commitment on the part of Microsoft, and Microsoft cannot guarantee the accuracy of any information presented after the date of publication.*

*This document is for informational purposes only. MICROSOFT MAKES NO WARRANTIES, EXPRESS OR IMPLIED, AS TO THE INFORMATION IN THIS DOCUMENT.*

*Complying with all applicable copyright laws is the responsibility of the user. This work is licensed under the Creative Commons Attribution-NoDerivs-NonCommercial License (which allows redistribution of the work). To view a copy of this license, visit <http://creativecommons.org/licenses/by-nd-nc/1.0/> or send a letter to Creative Commons, 559 Nathan Abbott Way, Stanford, California 94305, USA.*

*Microsoft may have patents, patent applications, trademarks, copyrights, or other intellectual property rights covering subject matter in this document. Except as expressly provided in any written license agreement from Microsoft, the furnishing of this document does not give you any license to these patents, trademarks, copyrights, or other intellectual property.*

*© 2018 Microsoft Corporation. All rights reserved.*

*Microsoft, Windows, the Windows logo, Windows Server, and BitLocker are either registered trademarks or trademarks of Microsoft Corporation in the United States and/or other countries.*

*The names of actual companies and products mentioned herein may be the trademarks of their respective owners.*

#### **Version History**

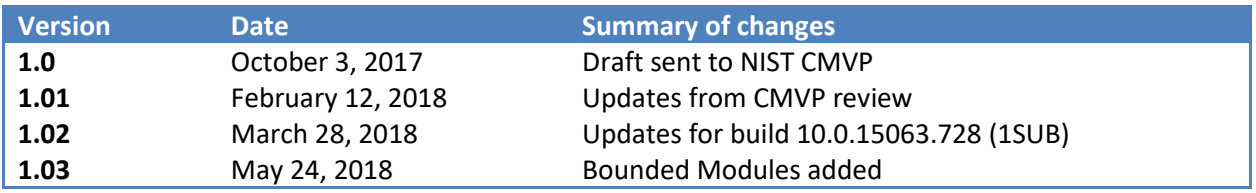

#### **TABLE OF CONTENTS**

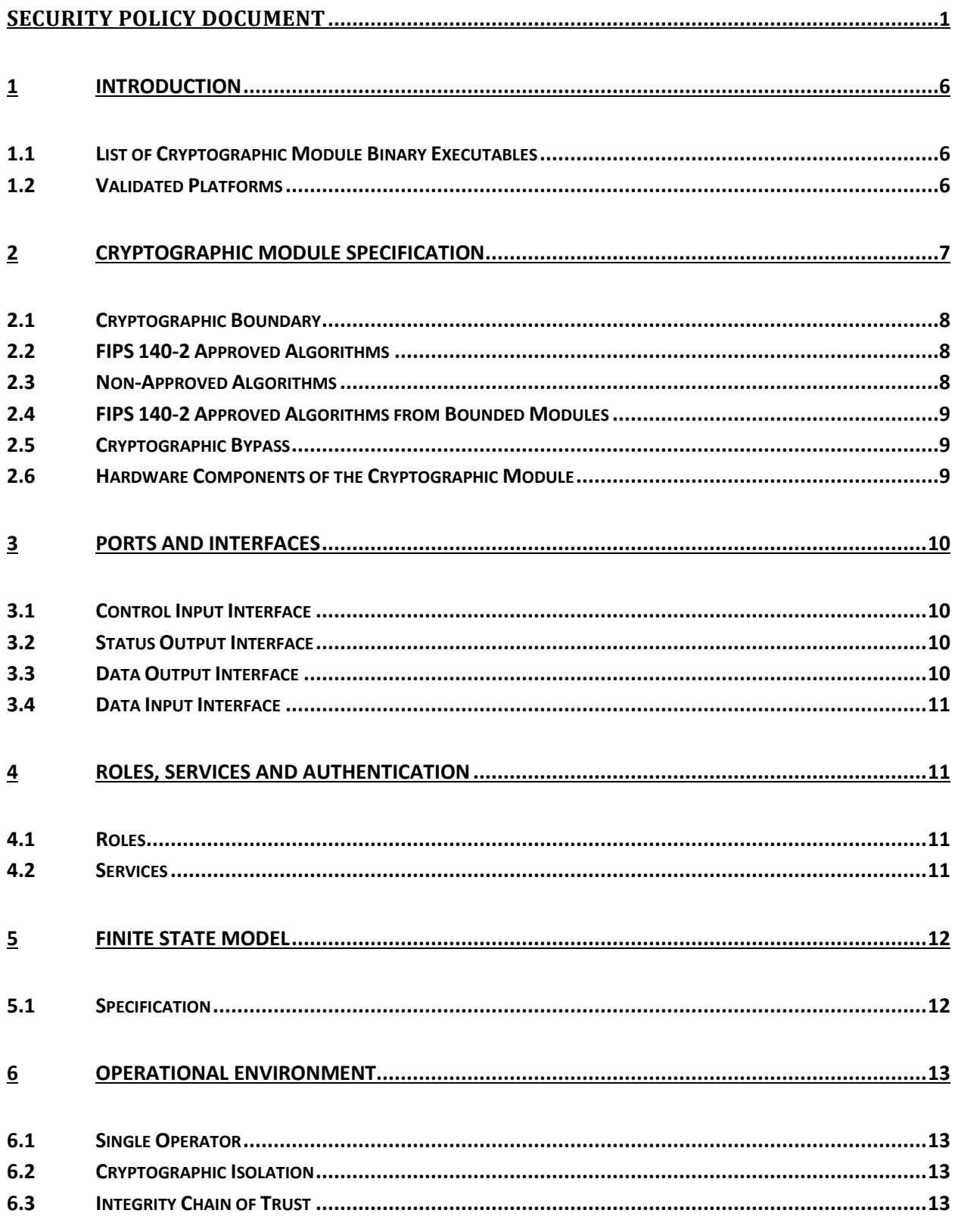

This Security Policy is non-proprietary and may be reproduced only in its original entirety (without revision).

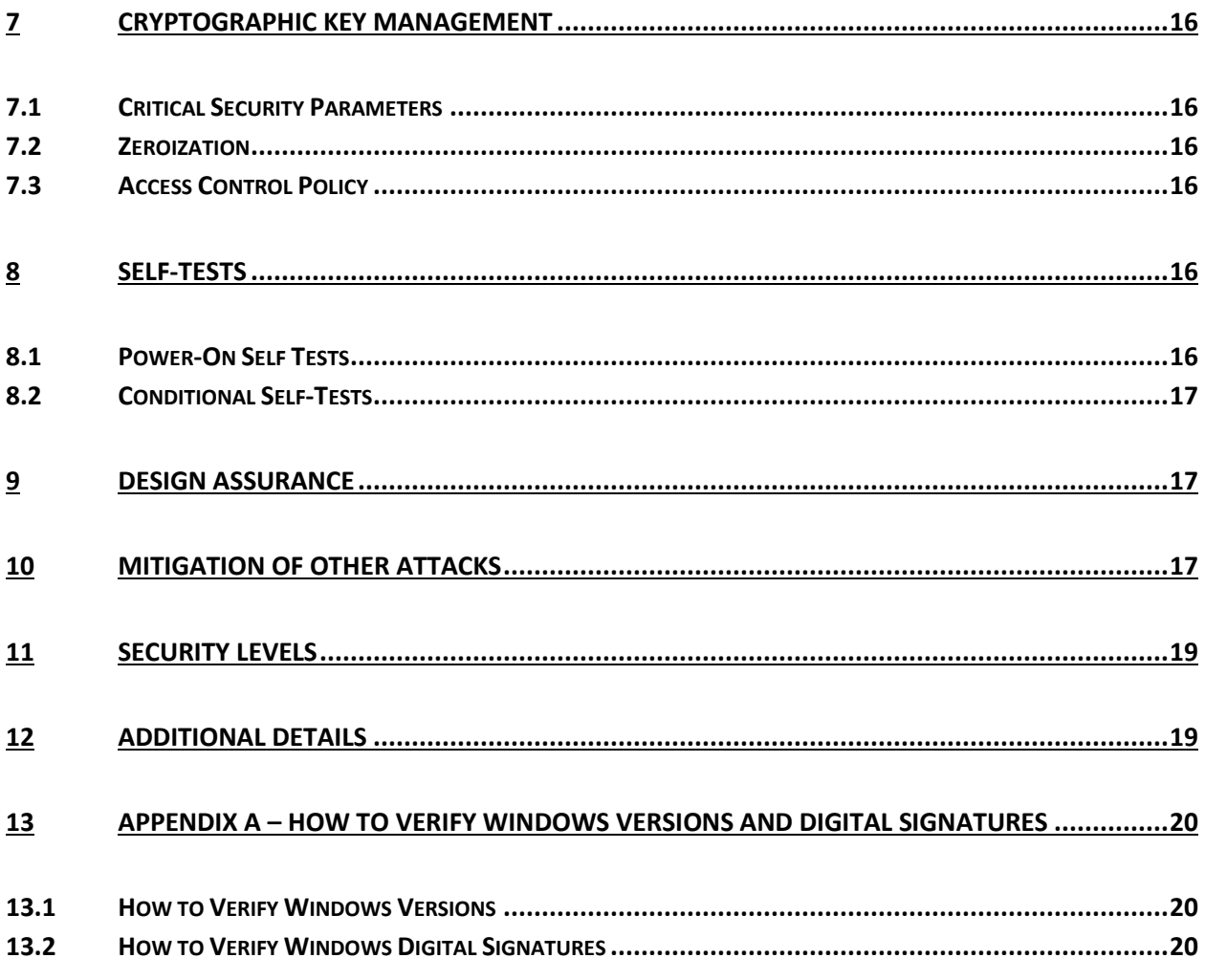

## <span id="page-5-0"></span>**1 Introduction**

Windows Resume, WINRESUME.EFI, is an operating system loader which loads the operating system kernel (ntoskrnl.exe) and other boot stage binary image files, as well as the hibernation data file which was encrypted by BitLocker Drive Encryption, when Windows has been previously put into a hibernate (S4) power state and returning to the working (S0) power state. Windows Resume is a part of BitLocker Drive Encryption, which is a data protection feature of the Windows 10 operating system which encrypts data on a storage volume.

#### <span id="page-5-1"></span>**1.1 List of Cryptographic Module Binary Executables**

The Windows Resume module contains the following binary and evaluated versions:

WINRESUME.EFI

The Windows builds covered by this validation are:

Windows 10 version 1703, build 10.0.15063 Windows 10 version 1703, build 10.0.15063.728 Windows 10 version 1709, build 10.0.16299

#### <span id="page-5-2"></span>**1.2 Validated Platforms**

The Windows editions covered by this validation are:

- Microsoft Windows 10 Home Edition (32-bit version)
- Microsoft Windows 10 Pro Edition (64-bit version)
- Microsoft Windows 10 Enterprise Edition (64-bit version)
- Microsoft Windows 10 Education Edition (64-bit version)
- Microsoft Windows 10 S Edition (64-bit version)

The Windows Resume components listed in Section 1.1 were validated using the combination of computers and Windows operating system editions specified in the following table:

All the computers for Windows 10 and Windows Server listed in the table below are all 64-bit Intel architecture and implement the AES-NI instruction set but not the SHA Extensions. The exceptions are:

Dell Inspiron 660s - Intel Core i3 without AES-NI and SHA Extensions

HP Slimline Desktop - Intel Pentium with AES-NI and SHA Extensions

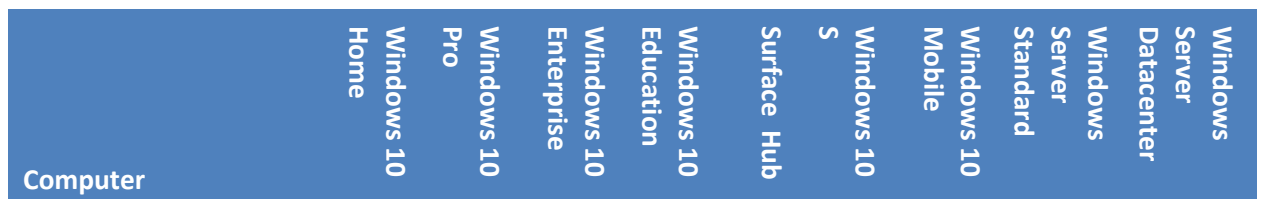

© 2018 Microsoft. All Rights Reserved Page 6 of 20

This Security Policy is non-proprietary and may be reproduced only in its original entirety (without revision).

<span id="page-6-2"></span><span id="page-6-1"></span>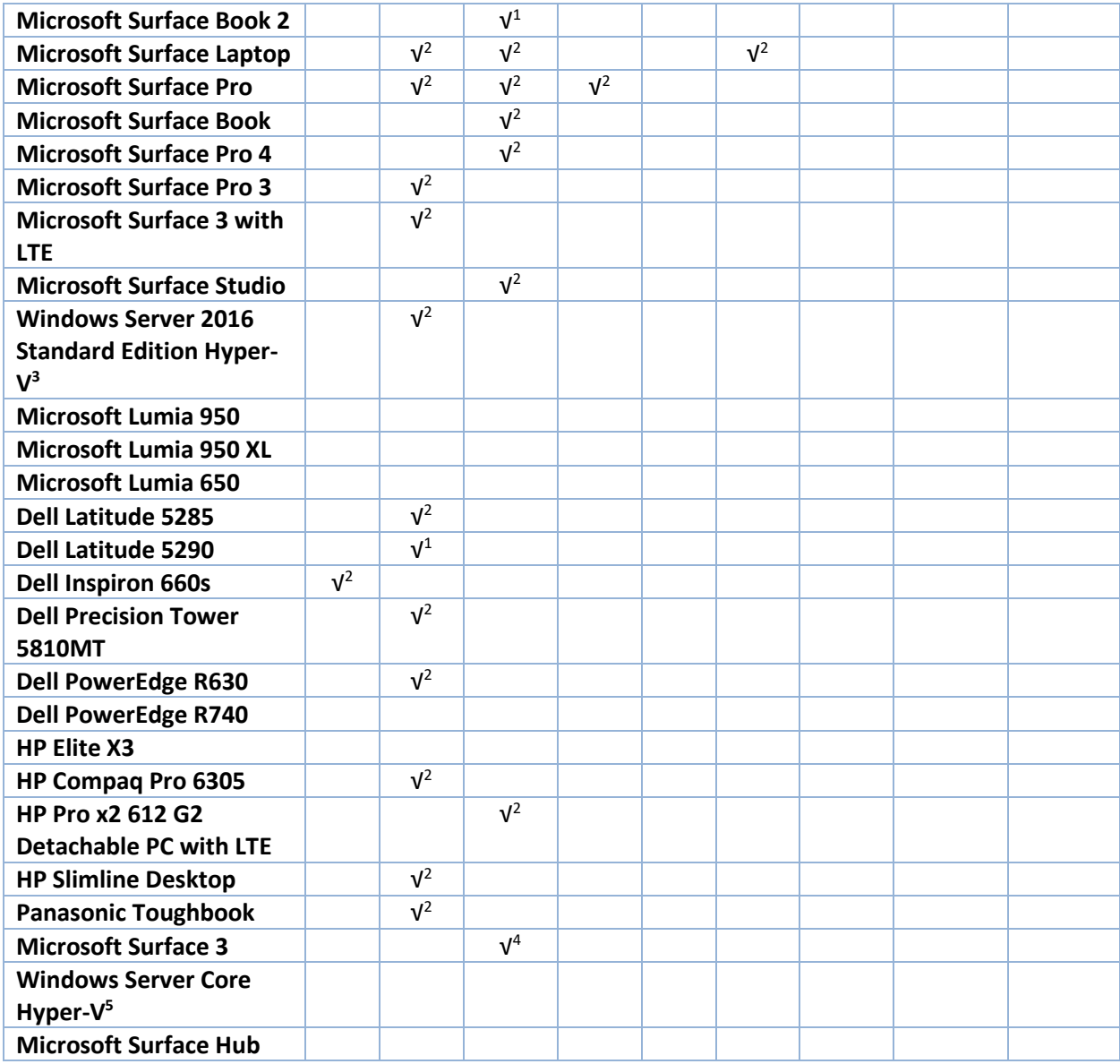

# <span id="page-6-0"></span>**2 Cryptographic Module Specification**

Windows Resume is a multi-chip standalone module that operates in FIPS-approved mode during normal operation of the computer and Windows operating system boot sequence.

l

<sup>1</sup> Tested on Windows 10 version 1709

<sup>2</sup> Tested on Windows 10 versions 1703 and 1709

<sup>&</sup>lt;sup>3</sup> Tested on Surface Pro 4 hardware platform

<sup>4</sup> Tested on Windows 10 version 1703

<sup>5</sup> Tested on Dell 5810MT hardware platform

The following configurations and modes of operation will cause Windows Resume to operate in a nonapproved mode of operation:

- Boot Windows in Debug mode
- Boot Windows with Driver Signing disabled

#### <span id="page-7-0"></span>**2.1 Cryptographic Boundary**

The software cryptographic boundary for Windows Resume is defined as the binary WINRESUME.EFI.

#### <span id="page-7-1"></span>**2.2 FIPS 140-2 Approved Algorithms**

Windows Resume implements the following FIPS 140-2 Approved algorithms:<sup>6</sup>

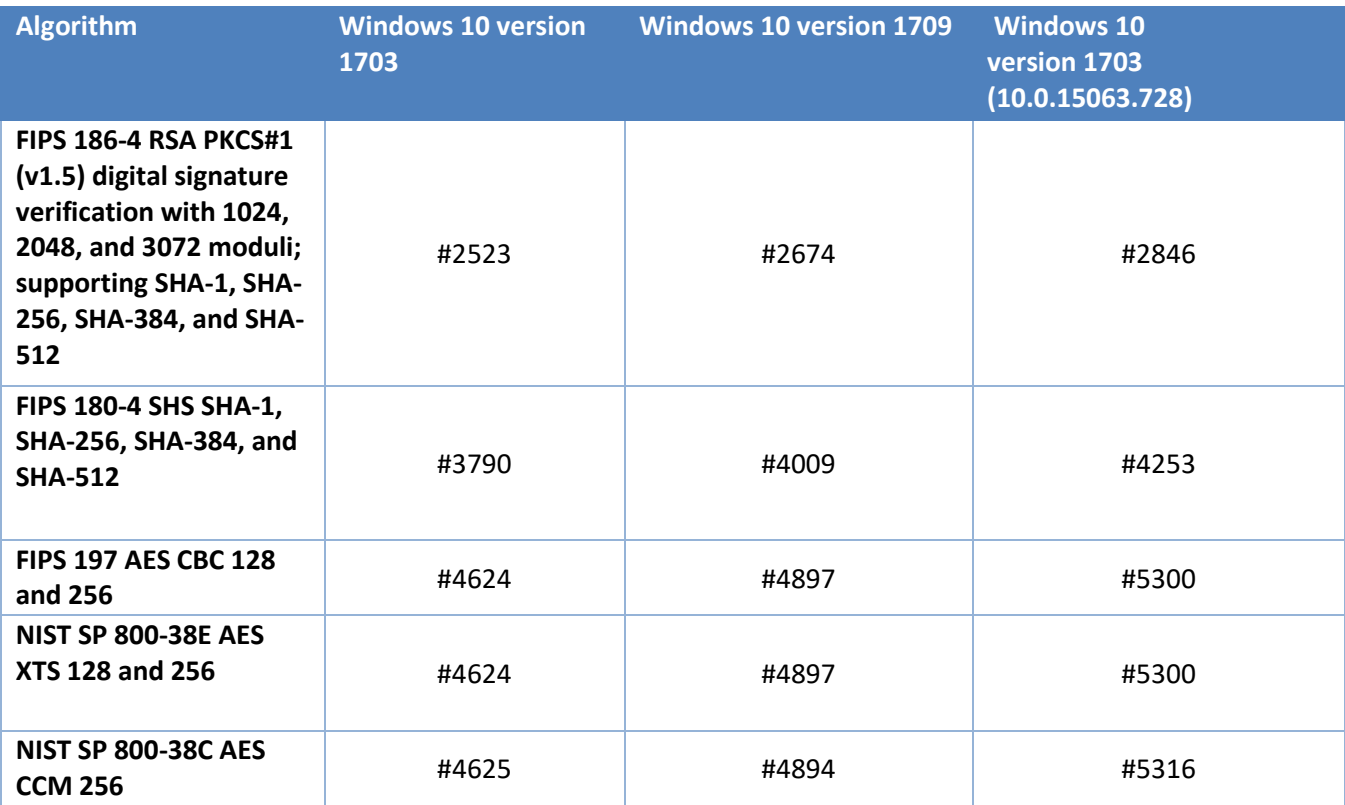

#### <span id="page-7-2"></span>**2.3 Non-Approved Algorithms**

Windows Resume implements the following non-approved algorithm:

IEEE 1619-2007 AES-XTS 128 and 256

© 2018 Microsoft. All Rights Reserved Page 8 of 20

l

<sup>6</sup> This module may not use some of the capabilities described in each CAVP certificate.

#### <span id="page-8-0"></span>**2.4 FIPS 140-2 Approved Algorithms from Bounded Modules**

A bounded module is a FIPS 140 module which provides cryptographic functionality that is relied on by a downstream module. As described in the [Integrity Chain of Trust](#page-12-3) section, the Windows Resume depends on the following algorithms implemented in the Boot Manager (module certificate #3089):

The Boot Manager 1703 (10.0.15063) provides:

- CAVP certificate #2523 for FIPS 186-4 RSA PKCS#1 (v1.5) digital signature verification with 2048 moduli; supporting SHA-256
- CAVP certificate #3790 for FIPS 180-4 SHS SHA-256

The Boot Manager 1703 (10.0.15063.728) provides:

- CAVP certificates #2846 for FIPS 186-4 RSA PKCS#1 (v1.5) digital signature verification with 2048 moduli; supporting SHA-256
- CAVP certificates #4253 for FIPS 180-4 SHS SHA-256

The Boot Manager 1709 provides:

- CAVP certificate #2674 (Windows 10 and Windows Server) for FIPS 186-4 RSA PKCS#1 (v1.5) digital signature verification with 2048 moduli; supporting SHA-256
- CAVP certificate #4009 (Windows 10 and Windows Server) for FIPS 180-4 SHS SHA-256

#### <span id="page-8-1"></span>**2.5 Cryptographic Bypass**

Cryptographic bypass is not supported by Windows Resume.

#### <span id="page-8-2"></span>**2.6 Hardware Components of the Cryptographic Module**

The physical boundary of the module is the physical boundary of the computer that contains the module. The following diagram illustrates the hardware components used by the Windows Resume module:

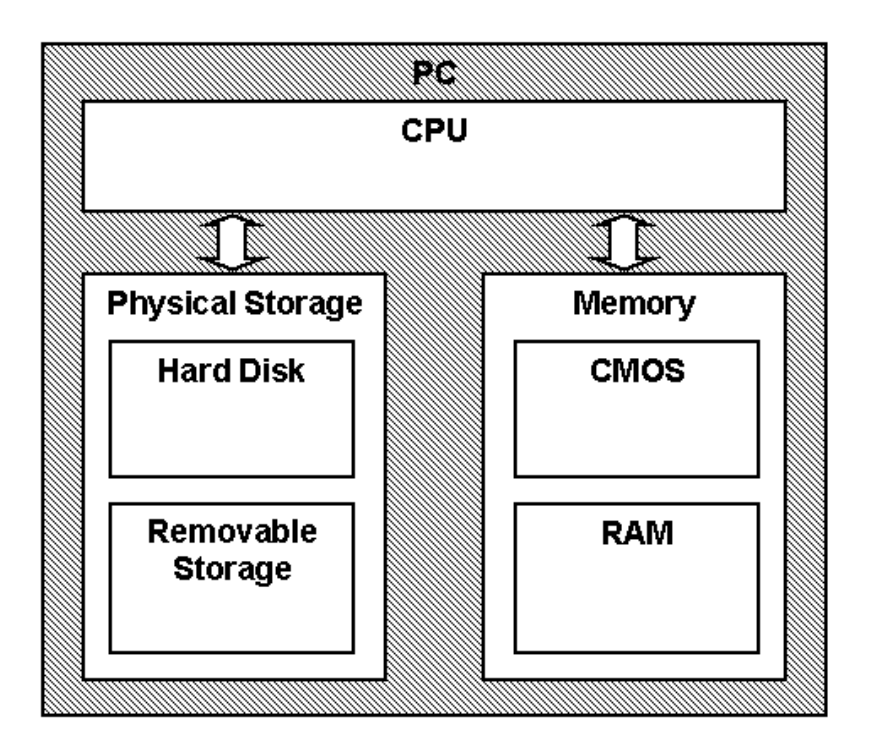

# <span id="page-9-0"></span>**3 Ports and Interfaces**

## <span id="page-9-1"></span>**3.1 Control Input Interface**

The Windows Resume Control Input Interface is the set of internal functions responsible for intercepting control input. These functions are:

- BlBdInitialize Reads the system status to determine if a boot debugger is attached.
- OslMain This function receives and parses the Boot Application parameters, which are passed to the module when execution is passed from Boot Manager.
- BlInitializeLibrary Performs the parsing Boot Application parameters.
- BlXmiRead Reads the operator selection from the Windows Resume user interface.

## <span id="page-9-2"></span>**3.2 Status Output Interface**

The Status Output Interface is the BlXmiWrite function that is responsible for displaying any integrity verification errors to the display. The Status Output Interface is also defined as the BlLogData responsible for writing the name of the corrupt driver to the bootlog.

## <span id="page-9-3"></span>**3.3 Data Output Interface**

The Data Output Interface is represented by the OslArchTransferToKernel function and the AhCreateLoadOptionsString function. OslArchTransferToKernel is responsible for transferring the execution from Windows Resume to the initial execution point of the Windows 10 kernel. Data exits the module in the form of the initial instruction address of the Windows 10 kernel.

Data exits the module from the AhCreateLoadOptionsString function in the form of boot application parameters passed to the Windows 10 kernel.

#### <span id="page-10-0"></span>**3.4 Data Input Interface**

The Data Input Interface is represented by the BlFileReadEx function and the BlDeviceRead function. BlFileReadEx is responsible for reading the binary data of unverified components from the computer hard drive. In addition, the BitLocker Full Volume Encryption Key (FVEK) can also be entered into the module over the module's data input interface. BlDeviceRead is responsible for reading data directly from devices.

# <span id="page-10-1"></span>**4 Roles, Services and Authentication**

#### <span id="page-10-2"></span>**4.1 Roles**

In Windows 10, authentication and assignment of roles happens after the OS initializes. Since Windows Resume functions only during the period between wake-from-hibernation and OS operation, the module's functions are fully automatic and not configurable. FIPS 140 validations define formal "User" and "Cryptographic Officer" roles. Both roles can use any Windows Resume service.

#### <span id="page-10-3"></span>**4.2 Services**

Windows Resume services are described below. It does not export any cryptographic functions.

- **1. Resuming the OS from Hibernation** Windows Resume's main service is to load the hibernation state file (hiberfil.sys). When Bitlocker is enabled on the operating system volume, Windows Resume decrypts the hiberfil.sys using the keys passed to it by Boot Manager. After loading the hibernation file, Windows Resume passes execution control to the kernel and it terminates its own execution. In some BitLocker scenarios Windows Resume must display UI. In this case, Windows Resume first validates and then loads the Multilingual User Interface (MUI) resource file. If this file fails the integrity check Windows Resume will fall back to an English language resource, which is statically linked to the module.
- 2. **Show Status** The module provides a show status service that is automatically executed by the module to provide the status response of the module either via output to the display or to log files.
- 3. **Self-Tests** The module provides a power-up self-test service that is automatically executed when the module is loaded into memory.
- 4. **Zeroizing Cryptographic Material** (se[e Cryptographic Key Management\)](#page-15-0)

The following table maps the services to their corresponding algorithms and critical security parameters (CSPs) as described in [Cryptographic Key Management.](#page-15-0)

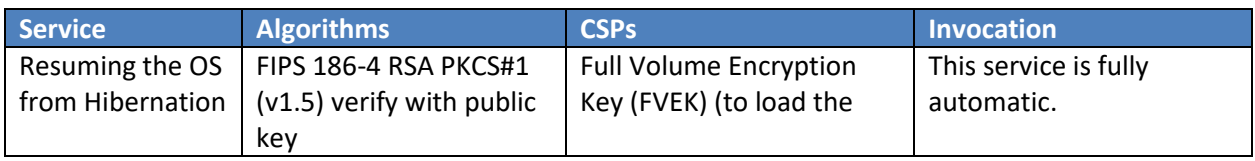

© 2018 Microsoft. All Rights Reserved Page 11 of 20

This Security Policy is non-proprietary and may be reproduced only in its original entirety (without revision).

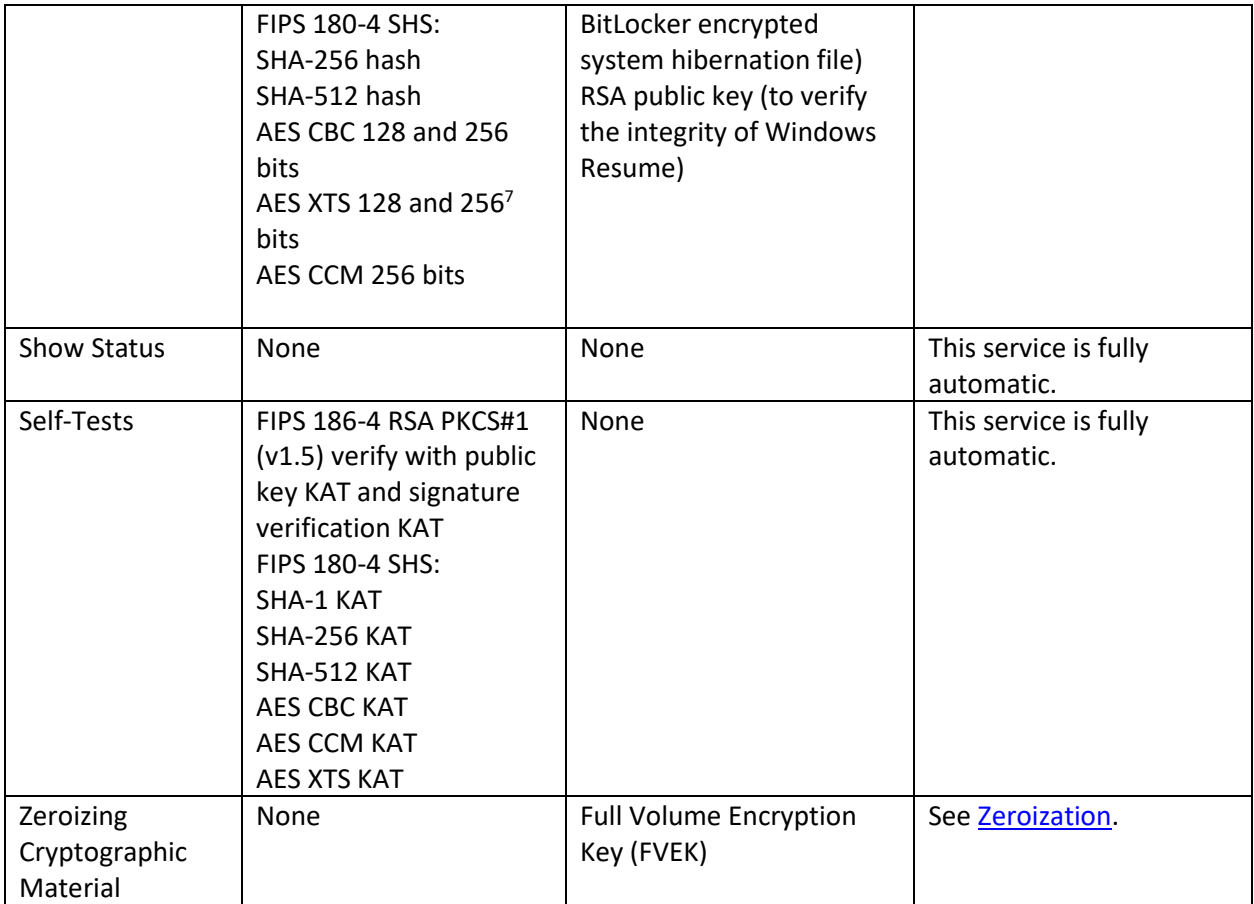

# <span id="page-11-0"></span>**5 Finite State Model**

## <span id="page-11-1"></span>**5.1 Specification**

 $\overline{\phantom{a}}$ 

The following diagram shows the finite state model for Windows Resume:

<sup>&</sup>lt;sup>7</sup> The length of the data unit does not exceed 2<sup>20</sup> AES blocks for storage applications such as BitLocker

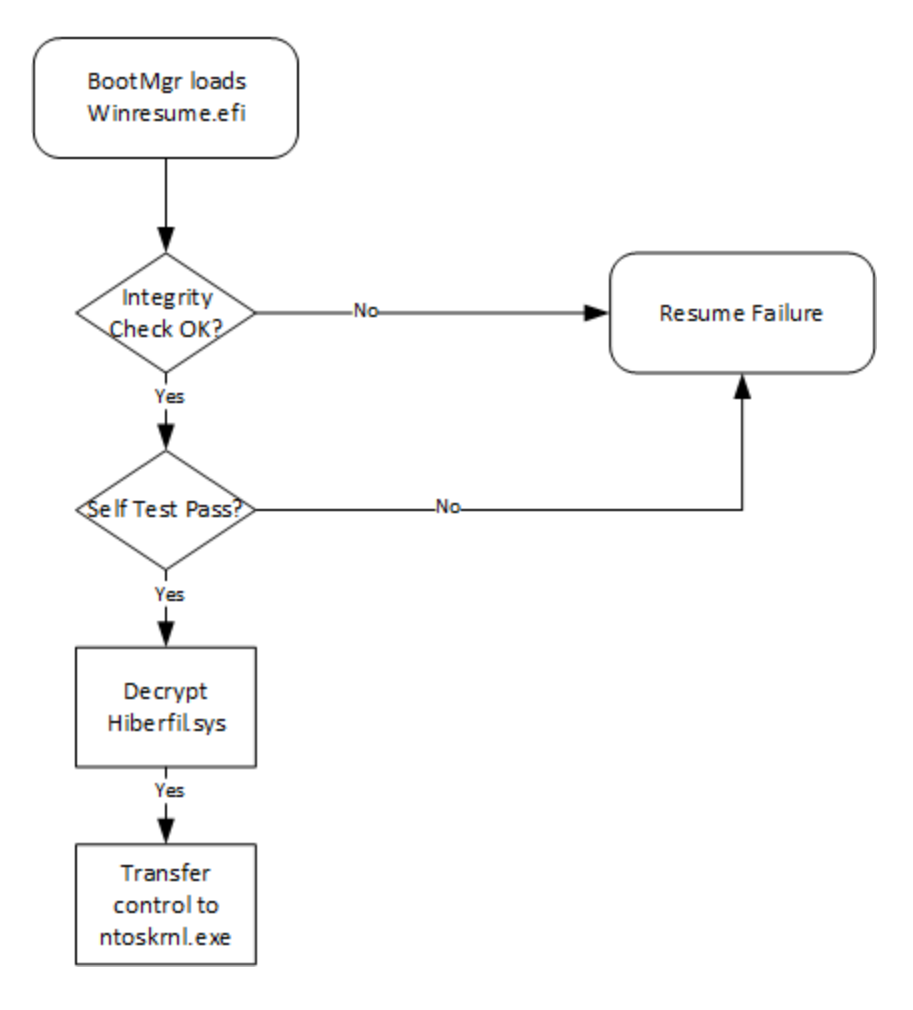

# <span id="page-12-0"></span>**6 Operational Environment**

The operational environment for Windows Resume is the Windows 10 operating system running on a supported hardware platform.

## <span id="page-12-1"></span>**6.1 Single Operator**

During the operating system resume process there is no logged on user, so the single operator requirement is met.

## <span id="page-12-2"></span>**6.2 Cryptographic Isolation**

While it is running, Windows Resume is the only process running on the computer.

# <span id="page-12-3"></span>**6.3 Integrity Chain of Trust**

Windows uses several mechanisms to provide integrity verification depending on the stage in the boot sequence and also on the hardware and configuration. The following diagram describes the Integrity Chain of trust for each supported configuration:

- Windows 10 version 1703, build 10.0.15063
- Windows 10 version 1703, build 10.0.15063.728

#### Boot Sequence & Chain of Trust

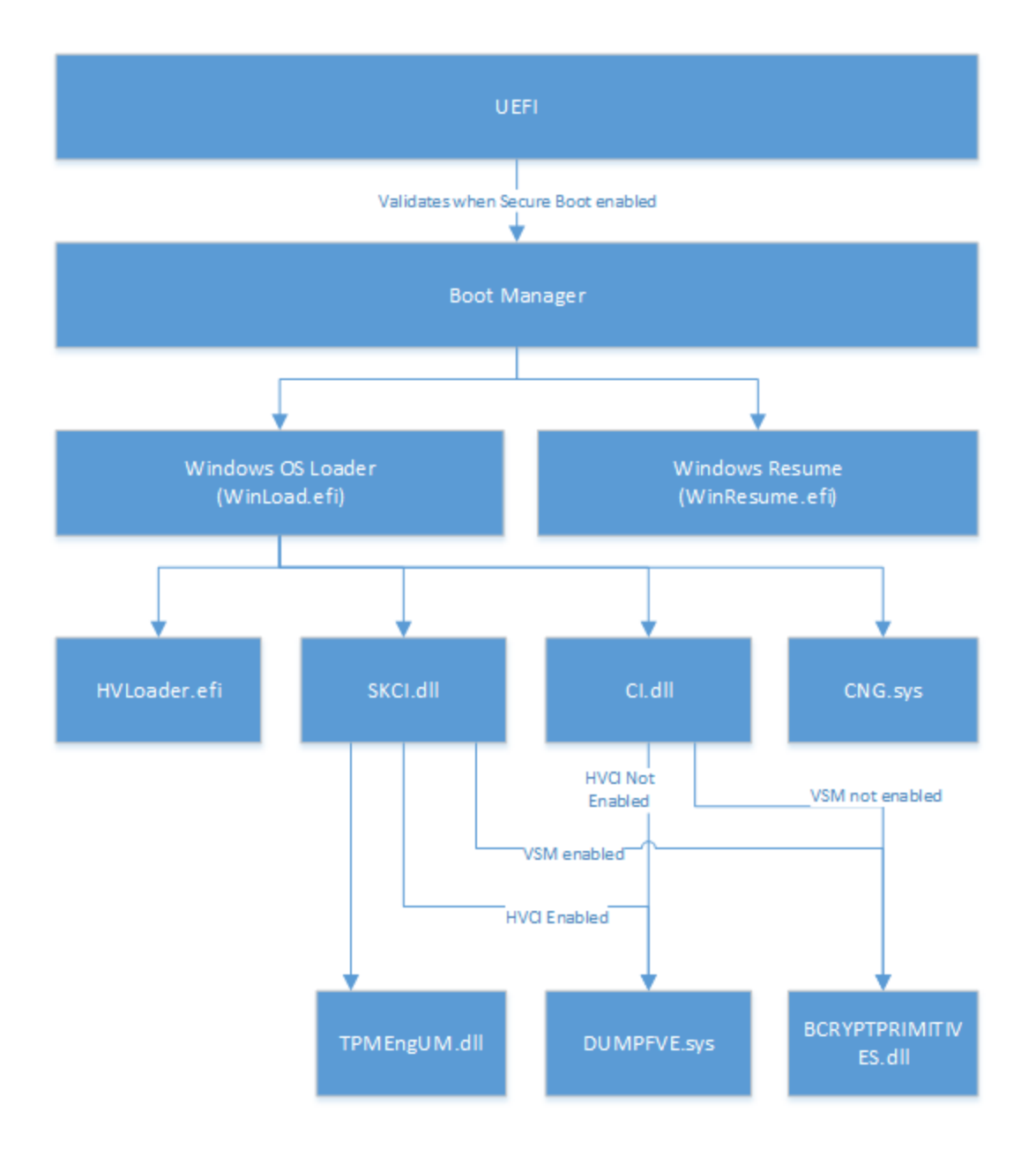

The following diagram describes the Integrity Chain of trust for each supported configuration for the following versions:

Windows 10 version 1709

#### Boot Sequence and Chain of Trust

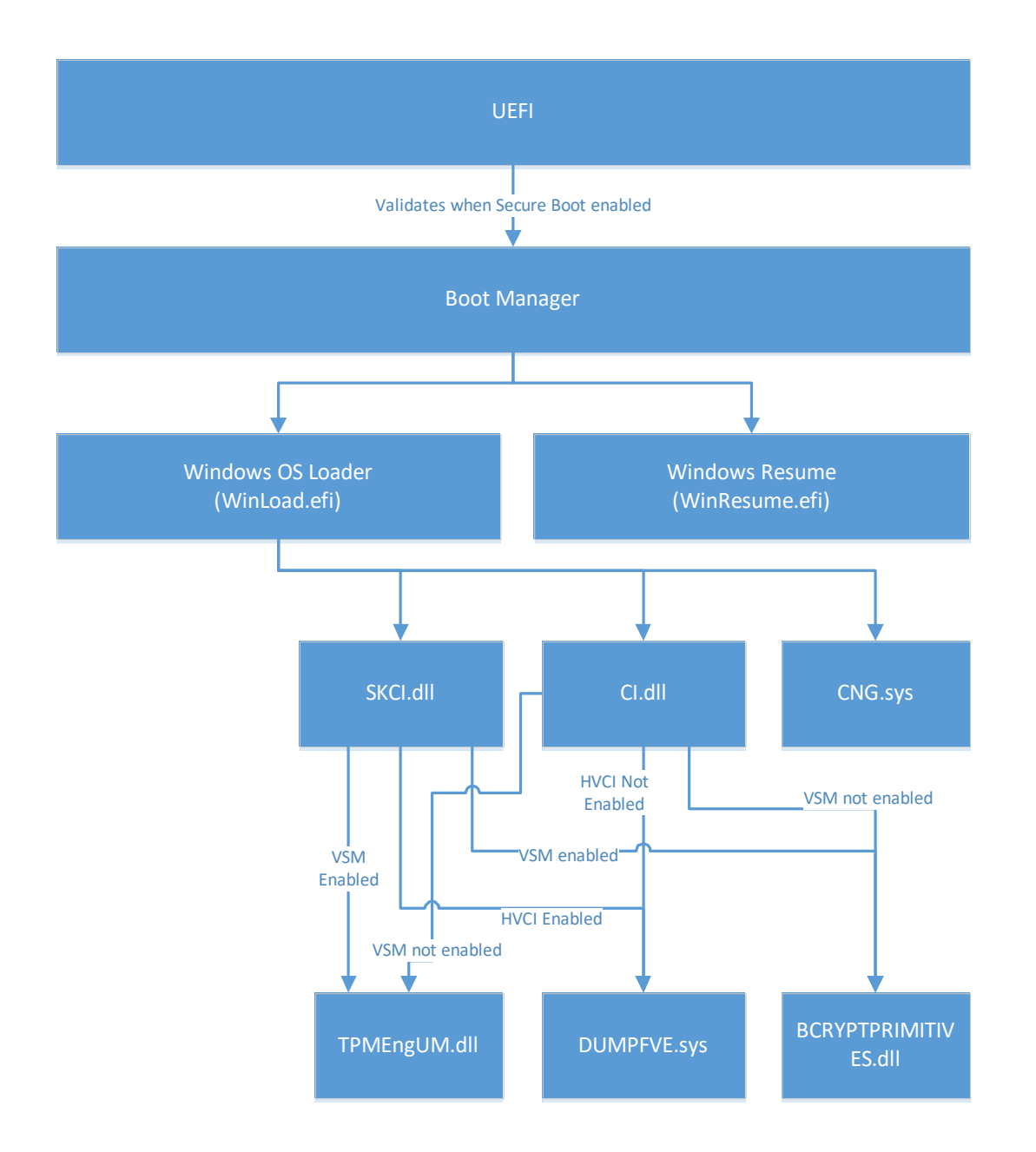

The integrity of Windows Resume is checked by Boot Manager before it is loaded. This integrity check is based on the verification of an RSA signature over the binary using a 2048-bit key and a SHA-256 hash, and verifying that the signing certificate is the Microsoft Code Signing Certificate.

Windows binaries include a SHA-256 hash of the binary signed with the 2048 bit Microsoft RSA codesigning key (i.e., the key associated with the Microsoft code-signing certificate). The integrity check uses the public key component of the Microsoft code signing certificate to verify the signed hash of the binary.

Windows Resume verifies the integrity of the non-critical Multilingual User Interface (MUI) resource file in the same manner as described above.

# <span id="page-15-0"></span>**7 Cryptographic Key Management**

#### <span id="page-15-1"></span>**7.1 Critical Security Parameters**

When the System Volume is encrypted with BitLocker, Windows Resume uses this critical security parameter (CSP):

 Full Volume Encryption Key (FVEK) - 128 or 256-bit AES key that is used to decrypt data on disk sectors of the hard drive.

The FVEK is provided to Windows Resume by Boot Manager.

Windows OS Loader also uses as a CSP the public key component of the Microsoft code signing certificate as described i[n Integrity Chain of Trust.](#page-12-3)

#### <span id="page-15-2"></span>**7.2 Zeroization**

The FVEK is zeroized when the module is unloaded from memory after control is transferred to ntokrnl.exe.

## <span id="page-15-3"></span>**7.3 Access Control Policy**

Windows Resume does not allow access to the cryptographic keys contained within it, so, an access control table is not included in this document. Windows Resume receives keys from outside and then manages them appropriately once received. Windows Resume prevents access to its keys by zeroizing them.

# <span id="page-15-4"></span>**8 Self-Tests**

#### <span id="page-15-5"></span>**8.1 Power-On Self Tests**

Windows Resume performs the following power-on (startup) self-tests:

- RSA PKCS#1 (v1.5) verify with public key Known Answer Test
	- $\circ$  RSA signature verification Known Answer Test with 1024-bit key and SHA-1 message digest
	- o RSA signature verification Known Answer Test with 2048-bit key and SHA-256 message digest
- SHS (SHA-1) Known Answer Test
- SHS (SHA-256) Known Answer Test
- SHS (SHA-512) Known Answer Test
- AES-CBC Encrypt/Decrypt Known Answer Tests
- AES-CCM Encrypt/Decrypt Known Answer Tests
- XTS-AES Encrypt/Decrypt Known Answer Tests

If the self-test fails, the module will not load and status will be returned. If the status is not STATUS\_SUCCESS, then that is the indicator a self-test failed.

#### <span id="page-16-0"></span>**8.2 Conditional Self-Tests**

Windows Resume does not perform conditional self-tests.

## <span id="page-16-1"></span>**9 Design Assurance**

The secure installation, generation, and startup procedures of this cryptographic module are part of the overall operating system secure installation, configuration, and startup procedures for the Windows 10 operating system.

The Windows 10 operating system must be pre-installed on a computer by an OEM, installed by the end-user, by an organization's IT administrator, or updated from a previous Windows 10 version downloaded from Windows Update.

An inspection of authenticity of the physical medium can be made by following the guidance at this Microsoft web site: <https://www.microsoft.com/en-us/howtotell/default.aspx>

The installed version of Windows 10 must be checked to match the version that was validated. See [Appendix A](#page-19-0) for details on how to do this.

For Windows Updates, the client only accepts binaries signed with Microsoft certificates. The Windows Update client only accepts content whose signed SHA-2 hash matches the SHA-2 hash specified in the metadata. All metadata communication is done over a Secure Sockets Layer (SSL) port. Using SSL ensures that the client is communicating with the real server and so prevents a spoof server from sending the client harmful requests. The version and digital signature of new cryptographic module releases must be verified to match the version that was validated. Se[e Appendix A](#page-19-0) for details on how to do this.

# <span id="page-16-2"></span>**10 Mitigation of Other Attacks**

The following table lists the mitigations of other attacks for this cryptographic module:

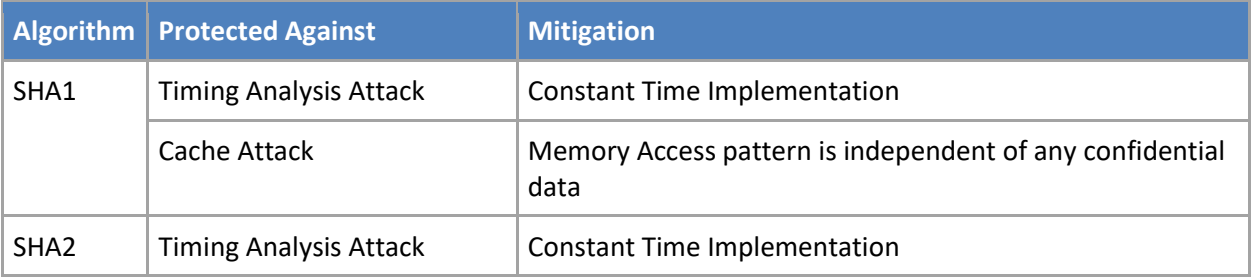

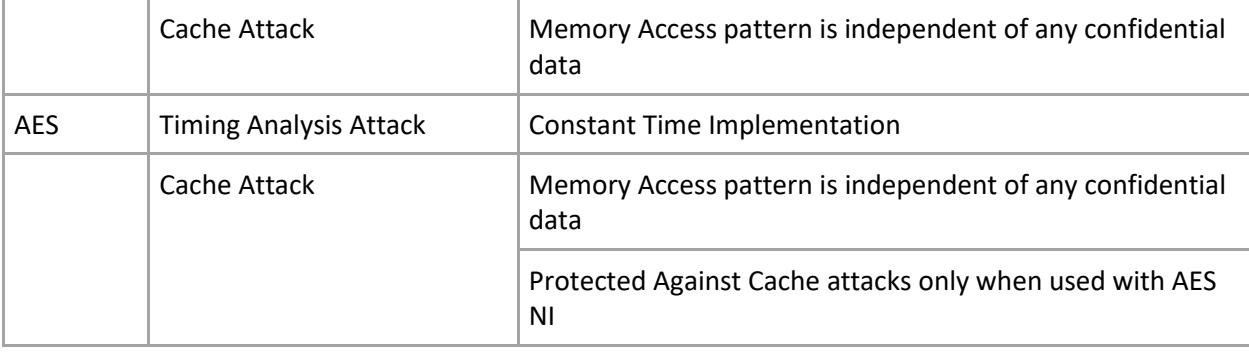

# <span id="page-18-0"></span>**11 Security Levels**

The security level for each FIPS 140-2 security requirement is given in the following table.

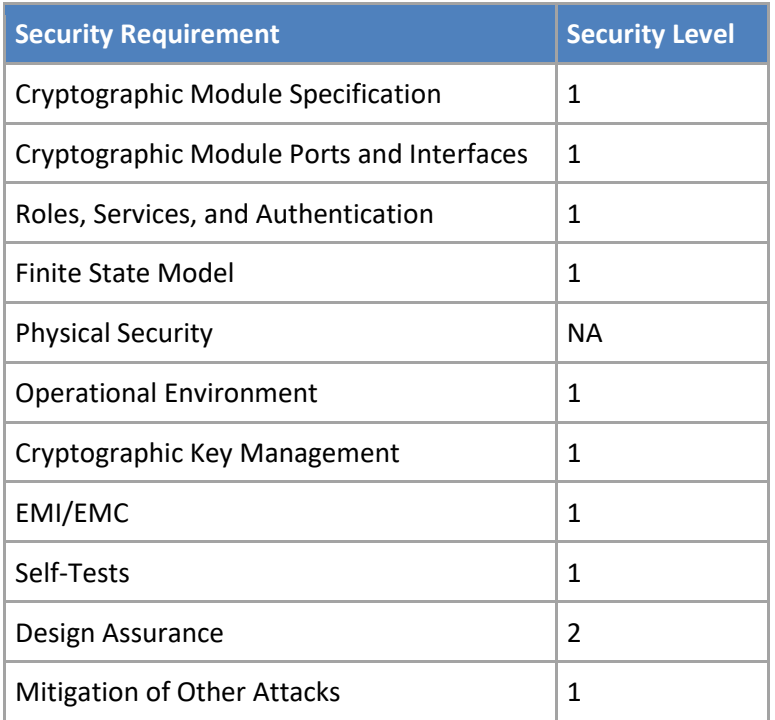

# <span id="page-18-1"></span>**12 Additional Details**

For the latest information on Microsoft Windows, check out the Microsoft web site at:

<https://www.microsoft.com/en-us/windows>

For more information about FIPS 140 validations of Microsoft products, please see:

[https://technet.microsoft.com/en-us/library/cc750357.aspx](http://technet.microsoft.com/en-us/library/cc750357.aspx)

# <span id="page-19-0"></span>**13 Appendix A – How to Verify Windows Versions and Digital Signatures**

#### <span id="page-19-1"></span>**13.1 How to Verify Windows Versions**

The installed version of Windows 10 must be verified to match the version that was validated using the following method:

- 1. In the Search box type "cmd" and open the Command Prompt desktop app.
- 2. The command window will open.
- 3. At the prompt, enter "ver".
- 4. The version information will be displayed in a format like this: Microsoft Windows [Version 10.0.xxxxx]

If the version number reported by the utility matches the expected output, then the installed version has been validated to be correct.

## <span id="page-19-2"></span>**13.2 How to Verify Windows Digital Signatures**

After performing a Windows Update that includes changes to a cryptographic module, the digital signature and file version of the binary executable file must be verified. This is done like so:

- 1. Open a new window in Windows Explorer.
- 2. Type "C:\Windows\" in the file path field at the top of the window.
- 3. Type the cryptographic module binary executable file name (for example, "CNG.SYS") in the search field at the top right of the window, then press the Enter key.
- 4. The file will appear in the window.
- 5. Right click on the file's icon.
- 6. Select Properties from the menu and the Properties window opens.
- 7. Select the Details tab.
- 8. Note the File version Property and its value, which has a number in this format: xx.x.xxxxx.xxxx .
- 9. If the file version number matches one of the version numbers that appear at the start of this security policy document, then the version number has been verified.
- 10. Select the Digital Signatures tab.
- 11. In the Signature list, select the Microsoft Windows signer.
- 12. Click the Details button.
- 13. Under the Digital Signature Information, you should see: "This digital signature is OK." If that condition is true, then the digital signature has been verified.